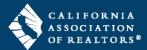

FORMS

n

LAUSES

TOOLS

**Q** 

The New Form Editor is an all-inclusive Workspace to edit multiple forms at the same time, add forms from your form libraries, email documents from your transaction, download and print documents, start an E-Sign packet, and much more.

#### **New Form Editor**

- **1.** When opening a document inside your zipForm transaction, some accounts have the following options:
  - Open in Form Editor Classic
     this will open the form with the same look and functionality as it had in the past
  - Open in New Form Editor

     this will open
    the form in the new form editor and
    Workspace see below for steps on using
    the new form editor

NOTE: Newly created zipForm accounts will *only* have the New Form Editor and will not be prompted with the option to choose.

For training videos from Lone Wolf about the new form editor, click the links underneath the New Form Editor option:

- The New Forms Editor Basics (2:31 mins)
- The New Forms Editor Advanced (3:57 mins)
- 2. Click Open in New Form Editor to open the new form editor/Workspace.

### Add Data to Documents

The document you open displays on the left of the screen, and the Workspace and other documents in your transaction display on the right.

- **1.** Type to add data in any field on the document.
- **2.** Click at the top right to save your changes.
- **3.** Click ABACK at the top right to exit the form editor and return to your transaction.

### **Edit Multiple Documents**

You can work on multiple documents at the same time by adding them to the Workspace.

1. Click next to any document in the Grab From Transaction section to move it to the Workspace. The documents in the Workspace display on the left side of the screen for you to view and edit.

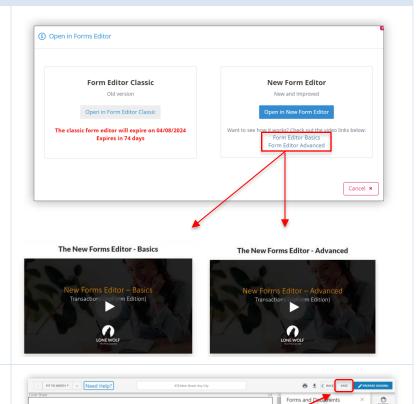

TRANSACTION COVER SHEET

BUYER/TENANT ONE INFORMATION

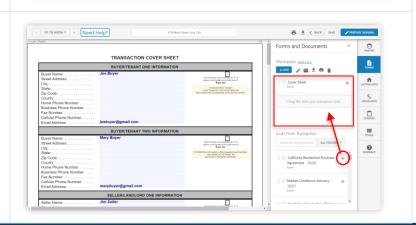

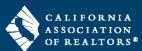

#### Add New Forms

You can add forms to your transaction from your form libraries or upload a PDF saved on your computer in the new form editor.

1. Click + ADD in the Workspace.

- **2.** Click **Form Libraries** at the top of the window. The default is "All libraries".
- **3.** *(optional)* To select forms from a specific library, click the dropdown arrow to the right of "All libraries" and select a library from the list.
- **4.** Click next to the form you'd like to add to your transaction, and it will display in the **Workspace** section.
- 5. Click close to exit the window.
- **6.** Click **Upload** at the top of the window to select a PDF saved on your computer.
- 7. Click browse files in the middle of the window and select the PDF file saved on your computer. The file will display in the Workspace section.
- 8. Click to exit the window.

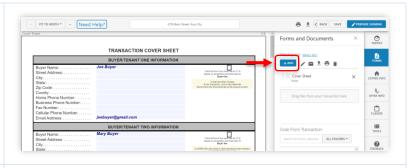

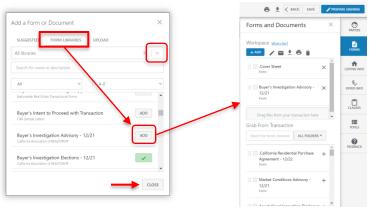

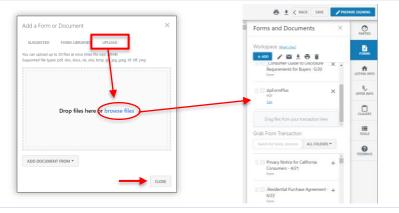

# Email, Download, Print, Delete: SELECTED FORMS

- 1. Check the box next to the form(s) in the **Workspace** and/or **Grab from Transaction** section to do the following functions:
  - = email selected documents in PDF format
  - = download selected documents to your device
  - = print selected documents
  - = delete selected documents from your transaction

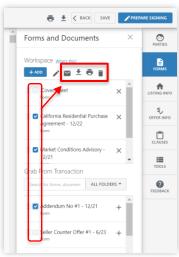

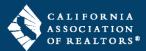

### Print and Download:

#### **ALL FORMS**

- **1.** The icons in the top taskbar take *all forms* in the **Workspace** and do the following functions:
  - = print all documents
  - = download all documents to your device

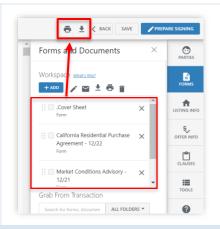

### **Create Signing Packets**

There are two ways to start a signing packet in the New Form Editor: 1) for *selected documents* in the **Workspace** and/or **Grab from Transaction** sections, or 2) for *all documents* in the **Workspace**.

1. Inside your zipForm transaction, click **Documents** in the gray navigation bar, then click to open a document you'd like to send for signature.

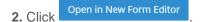

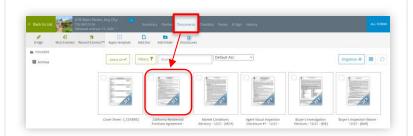

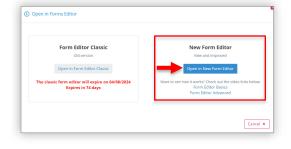

### **Selected Documents**

- 1. Check the box next to the form(s) in the Workspace and/or Grab from Transaction section that you'd like to send for signature.
- 2. Click in the **Workspace** to start the Esign process.

The **Pen** icon is programmed to take only the selected documents in both the Workspace and the Grab from Transaction section and put them into a signing packet. On the next screen, you can remove documents, add more documents from your transaction, and rearrange the order of the documents.

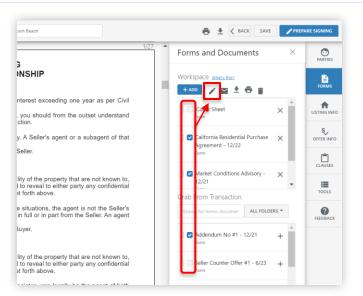

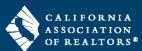

#### All Documents in the Workspace

1. Click PREPARE SIGNING to start the E-Sign process.

The **Prepare Signing** button is programmed to take all documents in the Workspace and put them into a signing packet. On the next screen, you can remove documents, add more documents from your transaction, and rearrange the order of the documents.

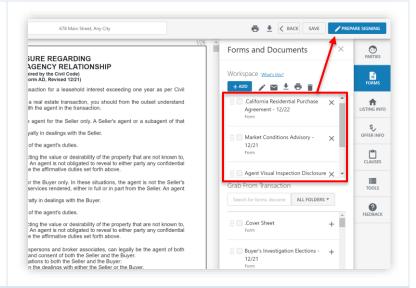

### **Need Help?**

1. Inside the New Form Editor, click Need Help? at the top left side to view videos and guides:

- Form Editor Basics (3 mins)
  - This video covers the following topics:
  - Navigating the New Forms Editor
  - The Layout of the Workspace
  - Adding Documents from your Transaction
  - Adding Documents from your Forms Library
  - Sending Documents in your Workspace for Signature
- Form Editor Advanced (4 mins)

This video covers the following topics:

- Saving and Returning to your Workspace
- How to Add and Edit Parties
- How to Add and Edit Listing Information
- How to Add and Edit Offer Information
- How to Import Other Documents (i.e. PDF)
- How to Edit PDFs
- How to use Markup Tools
- How to Create and Use Clauses
- Full Recorded Demo of Forms (11 mins)
- Quick Start Guide
- Upcoming Live Webinar Session

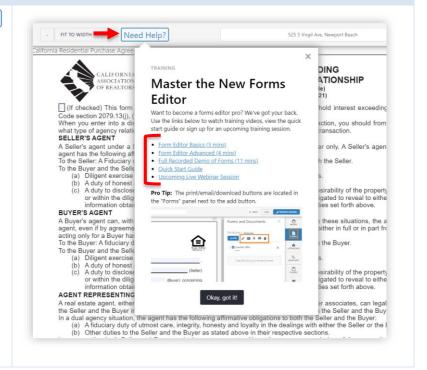